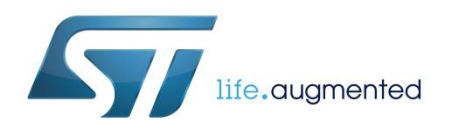

Getting started with the SensNet application for Android and iOS

### **Introduction**

The ST SensNet is an application available for Android and iOS which allows visualization of data exported by a BLE gateway connected to a network of devices, such as, for example, in the STM32 ODE FP-NET-BLESTAR1 function pack deployment scenario.

The app connects to a star network master node and displays data sent by the slave nodes.

For each slave node in the network, the app shows a set of sensor data (e.g., temperature, pressure and humidity) measured by the slave and read by the master node.

For each node the user LED status is also displayed. From the app it is also possible to change the LED status, since the related command is forwarded to the correct node by the master node.

All data received by the app can be logged in CSV files end exported by e-mail.

### **Contents**

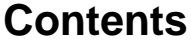

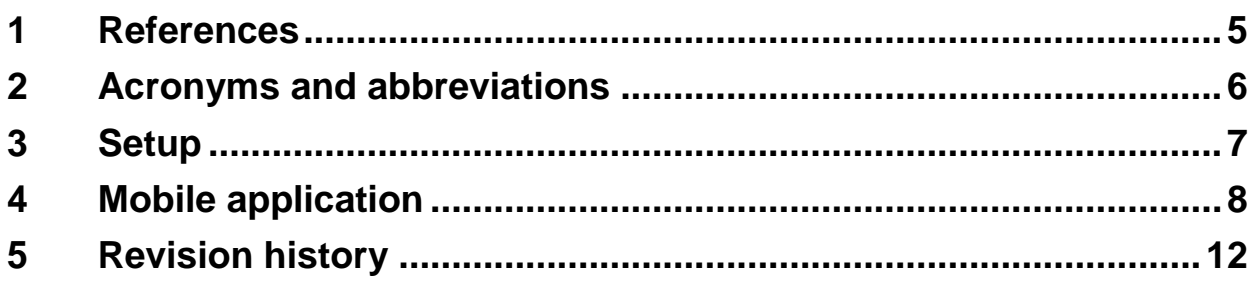

 $2/13$ 

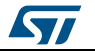

# List of tables

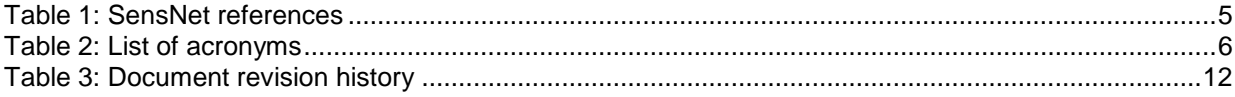

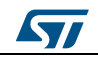

# **List of figures**

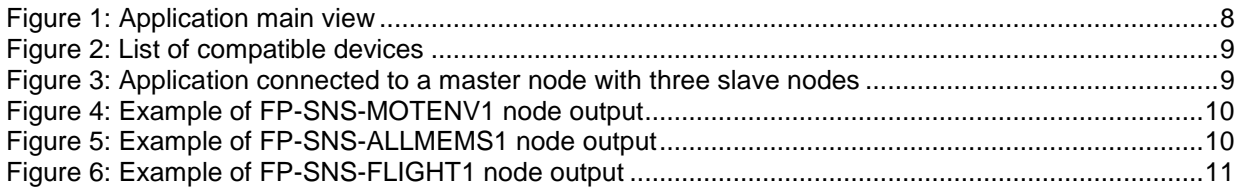

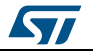

# **1 References**

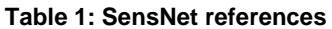

<span id="page-4-1"></span><span id="page-4-0"></span>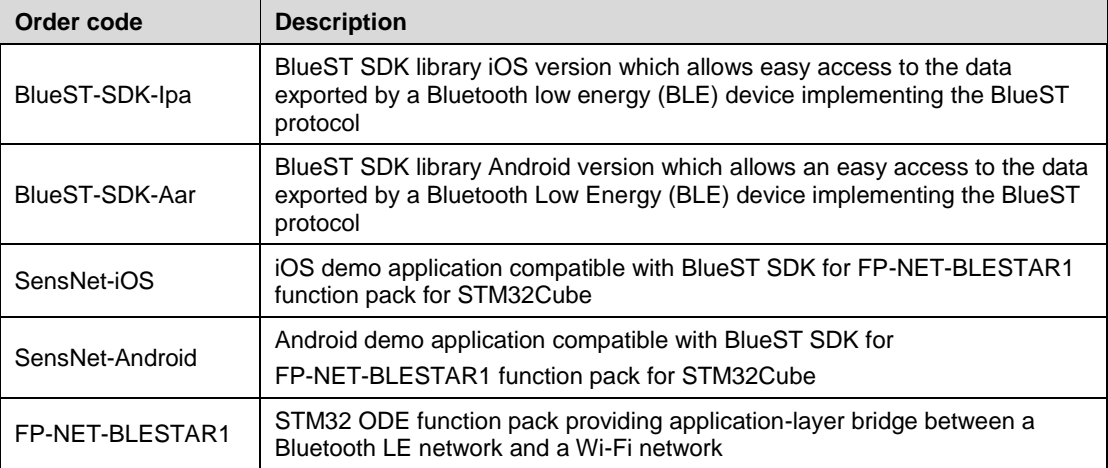

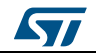

# **2 Acronyms and abbreviations**

**Table 2: List of acronyms**

<span id="page-5-1"></span><span id="page-5-0"></span>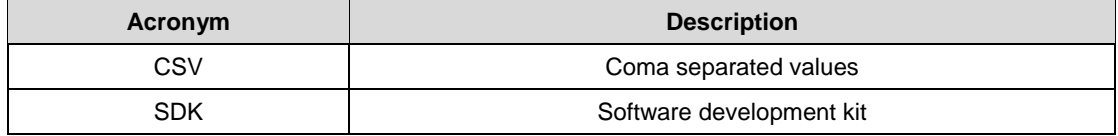

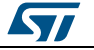

### **3 Setup**

<span id="page-6-0"></span>The setup includes an STM32 Nucleo development board and the expansion boards needed to run the FP-NET-BLESTAR1 firmware version 1.2 or above.

The FP-NET-BLESTAR1 firmware and related documentation can be found here:

### *[FP-NET-BLESTAR1](http://www.st.com/content/st_com/en/products/embedded-software/mcus-embedded-software/stm32-embedded-software/stm32-ode-function-pack-sw/fp-net-blestar1.html)*

iOS 9 or above devices are supported by the application at this link: *[ST SensNet iOS](https://itunes.apple.com/us/app/st-sensnet/id1108449985?mt=8)*.

Android 4.4 or above devices are supported by the application at this link: *[ST SensNet](https://play.google.com/store/apps/details?id=com.st.SensNet)  [Android.](https://play.google.com/store/apps/details?id=com.st.SensNet)*

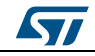

# **4 Mobile application**

<span id="page-7-1"></span><span id="page-7-0"></span>The application initial view provides an info button and a "Start Scanning" button: by pressing it, the application starts searching for a compatible BLE node nearby.

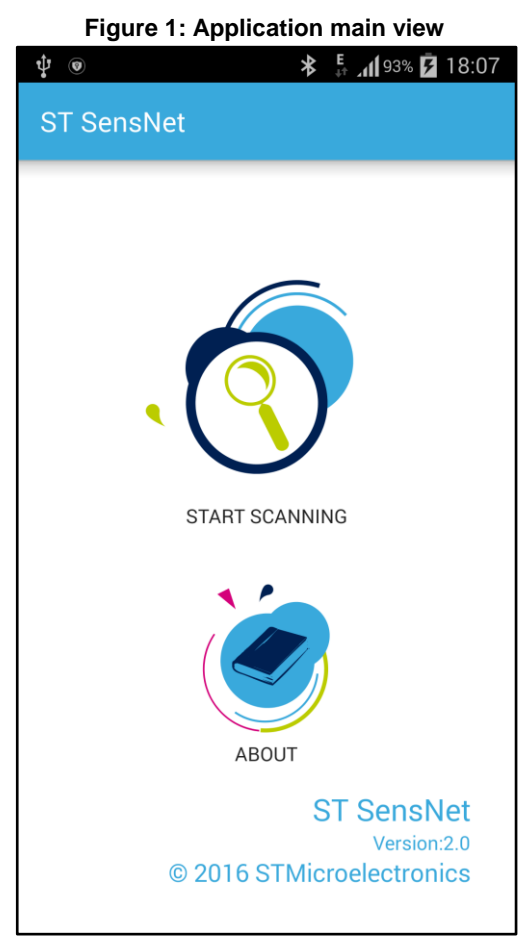

In particular, the scanning searches for a device running the FP-NET-BLESTAR1 firmware. The node running this firmware collects information from the slave nodes (running the compatible firmware) and transmits their data to the application.

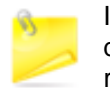

In Android 6.0 and above, the application prompts for permission to access the device position. This information is not used by the application itself but is requested by the system to start a Bluetooth scanning.

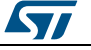

**Figure 2: List of compatible devices**

<span id="page-8-0"></span>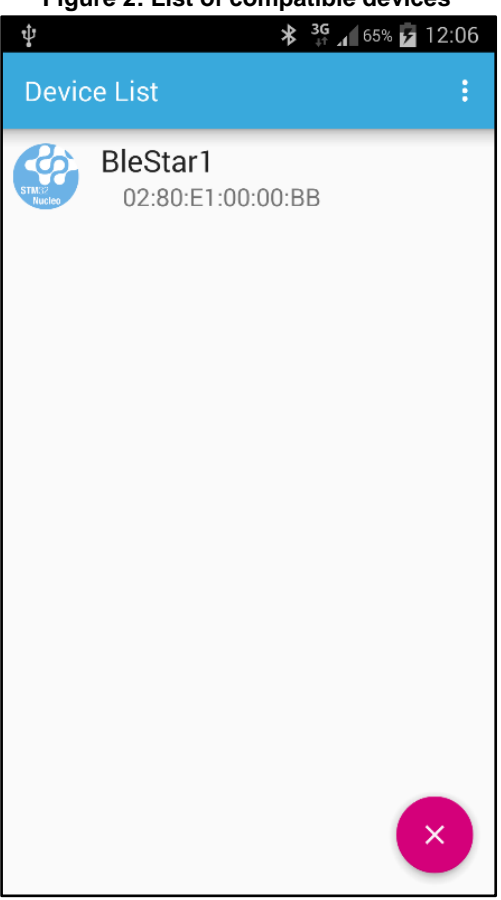

<span id="page-8-1"></span>Clicking a list item opens a connection with the master node.

**Figure 3: Application connected to a master node with three slave nodes**

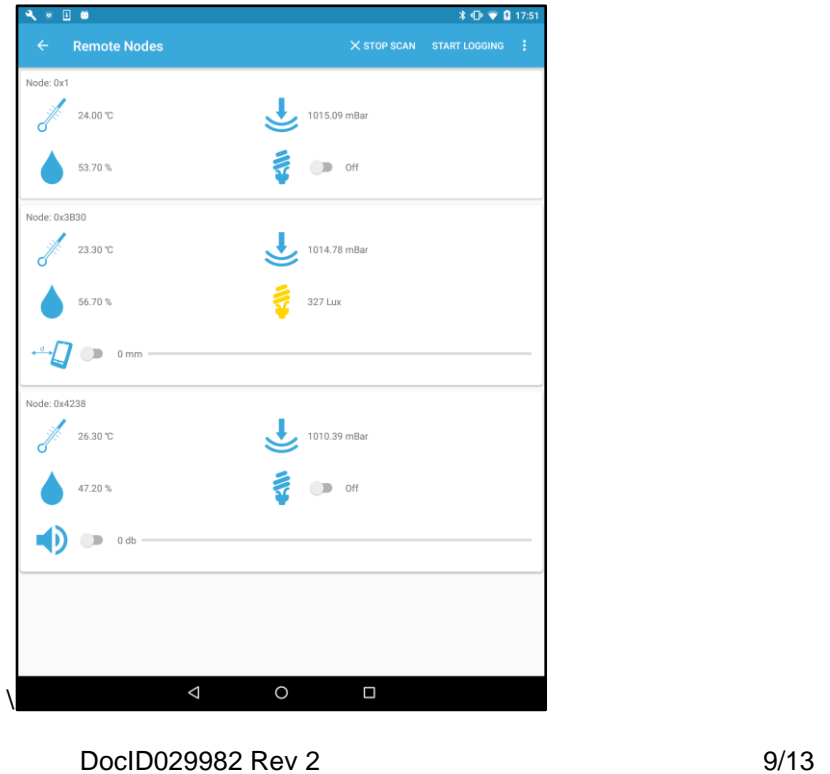

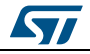

Afterwards, the application shows a row for each slave device connected to the master node. Each slave node has a 16 bit name (represented as a hexadecimal value) that corresponds to the last 2 bytes of the MAC address.

All the rows will show:

- temperature
- humidity
- pressure
- and, if the LSM6DS3 accelerometer is present, the last time the board detects a wake up event.

Other data are shown according to the node type.

In a node that runs the FP-SNS-MOTENV1 firmware, a switch (near the LED icon) will appear to change the board LED status.

The icon changes accordingly once the master node receives the notification of the new LED status from the slave node.

<span id="page-9-0"></span>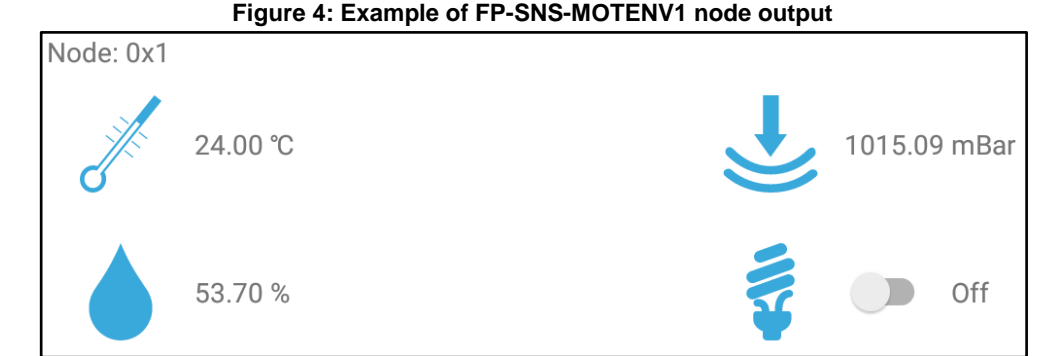

A node that runs the FP-SNS-ALLMEMS1 firmware will show a switch to change the board LED status and a switch to enable the transmission of the sound level detected from the onboard microphone.

When the microphone is enabled the other data are not updated.

<span id="page-9-1"></span>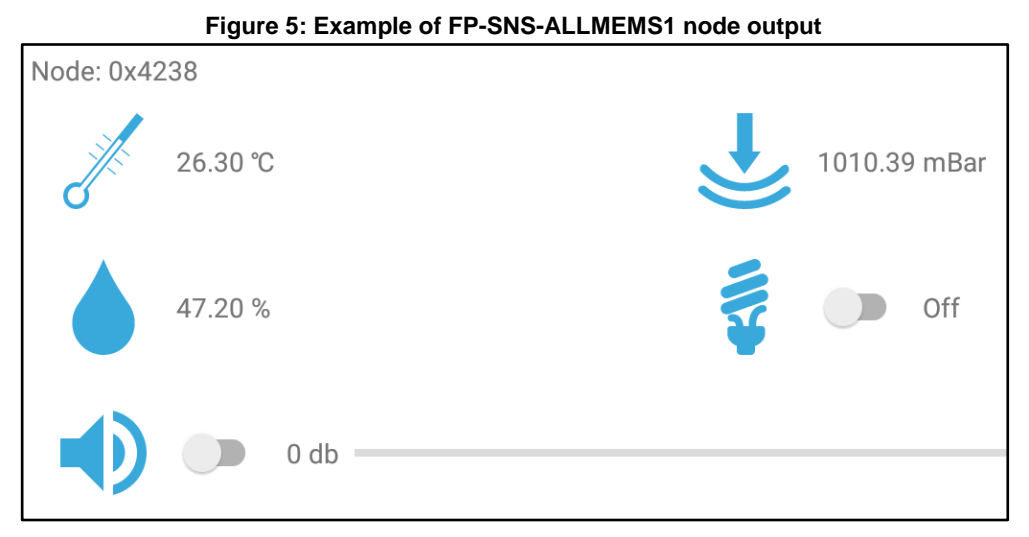

A node that runs the FP-SNS-FLIGHT1 firmware will show the detected luminosity and a switch to enable the transmission of the distance measured by the proximity sensor. The possible range values are between the 0 and 255 mm. When range detection is enabled the other data are not updated.

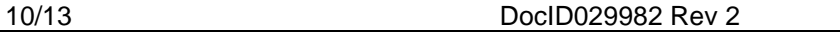

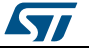

<span id="page-10-0"></span>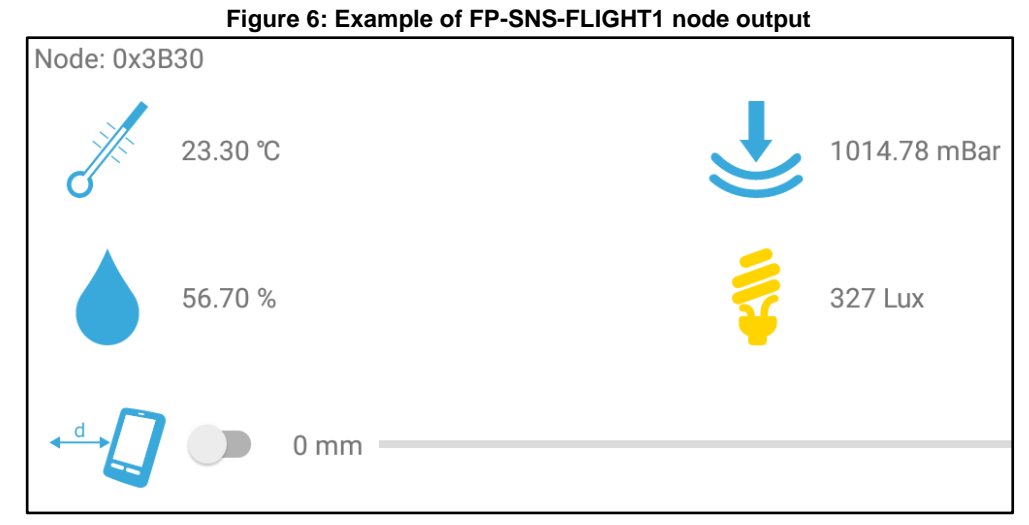

Clicking the "Start Logging" button, the application logs all data received into a CSV file that can be sent by e-mail once the logging session has stopped.

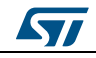

# **5 Revision history**

**Table 3: Document revision history**

<span id="page-11-1"></span><span id="page-11-0"></span>

| <b>Date</b> | Version | <b>Changes</b>                                                 |
|-------------|---------|----------------------------------------------------------------|
| 21-Nov-2016 |         | Initial release.                                               |
| 30-May-2017 | 2       | Updated all content to reflect version 2.0 of the application. |

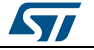

#### **UM2137**

#### **IMPORTANT NOTICE – PLEASE READ CAREFULLY**

STMicroelectronics NV and its subsidiaries ("ST") reserve the right to make changes, corrections, enhancements, modifications, and improvements to ST products and/or to this document at any time without notice. Purchasers should obtain the latest relevant information on ST products before placing orders. ST products are sold pursuant to ST's terms and conditions of sale in place at the time of order acknowledgement.

Purchasers are solely responsible for the choice, selection, and use of ST products and ST assumes no liability for application assistance or the design of Purchasers' products.

No license, express or implied, to any intellectual property right is granted by ST herein.

Resale of ST products with provisions different from the information set forth herein shall void any warranty granted by ST for such product.

ST and the ST logo are trademarks of ST. All other product or service names are the property of their respective owners.

Information in this document supersedes and replaces information previously supplied in any prior versions of this document.

© 2017 STMicroelectronics – All rights reserved

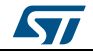